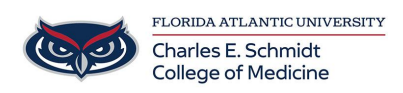

[Knowledgebase](https://comsupport.fau.edu/kb) > [Email and Collaboration](https://comsupport.fau.edu/kb/email-and-collaboration-2) > [Scheduling a Skype Meeting in Outlook](https://comsupport.fau.edu/kb/articles/scheduling-a-skype-meeting-in-outlook)

# Scheduling a Skype Meeting in Outlook Christine Clevenger - 2023-08-10 - [Email and Collaboration](https://comsupport.fau.edu/kb/email-and-collaboration-2)

# **Scheduling a Skype Meeting in Outlook**

## **Schedule a Skype for Business meeting using Outlook**

- 1. Open Outlook, and go to your calendar.
- 2. On the **Home** tab, in the **Skype Meeting** section, select **New Skype Meeting**. If you don't see the **Skype Meeting** section, then you need to [install Skype for](https://support.office.com/en-us/article/install-skype-for-business-8a0d4da8-9d58-44f9-9759-5c8f340cb3fb) [Business](https://support.office.com/en-us/article/install-skype-for-business-8a0d4da8-9d58-44f9-9759-5c8f340cb3fb).

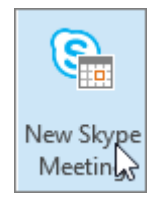

- 3. Set up the meeting as you typically would:
	- In the **To** box, type the email address of each person you're inviting, separated by semicolons.
	- In the **Subject** box, type a name for the meeting.
	- In the **Location** box, include location for in-person attendees (optional)
	- $\circ$  Select a start time and end time.

### **Notes:**

To look for a time that works for everyone, select **Scheduling Assistant**, in the **Show** section on the **Meeting** tab.

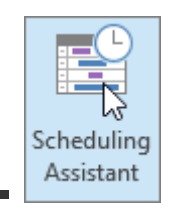

4. In the meeting area, type an agenda. Be careful not to change any of the Skype for

Business meeting information.

#### **Important:**

o Scheduling a meeting with the default options, like we just did, is suitable for small, internal meetings, such as casual meetings with a few coworkers. If you have a meeting with people outside your company, or you're scheduling a large event, change the meeting options before sending the invites to better fit your meeting requirements. In the meeting request, on the **Skype Meeting** section on the **Meeting** tab, select **Meeting Options**, and then select the appropriate options.

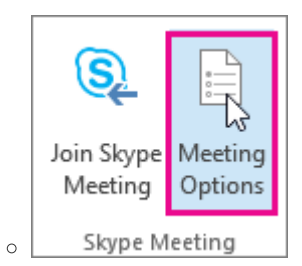

- 5. (Optional) Preload your meeting attachments. That way, when participants join the meeting, everything is ready to go. See [Preload attachments for a Skype for Business](https://support.office.com/en-us/article/preload-attachments-for-a-skype-for-business-meeting-fd3d9f9d-b448-4754-b813-02e49393f251) [meeting.](https://support.office.com/en-us/article/preload-attachments-for-a-skype-for-business-meeting-fd3d9f9d-b448-4754-b813-02e49393f251)
- 6. (Optional) In the **Show** section of the **Meeting** ribbon, select **Scheduling Assistant** to make sure you have the best time for the meeting.
- 7. You're almost done. Just double-check the information and select **Send**.